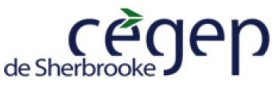

# **Guide pour l'emprunt de livre numérique au Cégep**

#### **Dans ce guide vous trouverez comment :**

- A.) Parcourir [la collection de livres numériques au Cégep](#page-0-0)
- B.) Emprunter un [livre numérique avec Pretnumérique](#page-0-1)

## **A.) Parcourir la collection de livres numériques**

#### <span id="page-0-0"></span>**Étapes :**

- **1.)** Accéder à votre compte utilisateur sur le catalogue Koha à l'adresse suivante : **<https://sherbrooke.koha.collecto.ca/cgi-bin/koha/opac-user.pl>**
- **2.)** Accéder à la plateforme Pretnumérique en cliquant sur l'icône

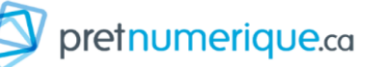

**Confirmer l'emprunt** 

**3.)** Vous pouvez maintenant parcourir les parutions récentes, les sections thématiques, la section palmarès ou encore rechercher le livre voulu dans la plage de recherche (voir image ci-dessous)

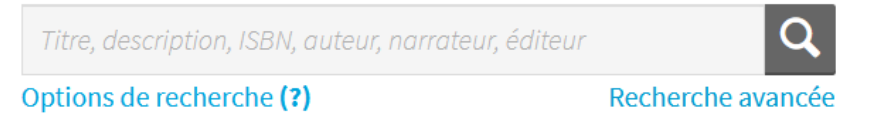

<span id="page-0-1"></span>**[Voici quelques explications sur la recherche dans Pretnumérique](https://confluence.demarque.com/confluence/pretnumerique/fr/guides-de-demarrage-selon-l-appareil-de-lecture-utilise/tablette-ou-telephone-android-google#Android(Google)tabletsandsmartphonesstartupguide-Rechercher)**

## **B.) Emprunter un livre numérique avec Pretnumérique**

### **Étapes :**

- **1.)** Cliquer sur l'image de la couverture du livre voulu
- **2.)** Si un exemplaire du livre est disponible, vous aurez alors la possibilité de cliquer sur le Emprunter bouton
- **3.)** Confirmer ensuite votre emprunt en cliquant sur le bouton
- **4.)** Vous avez maintenant la possibilité de :

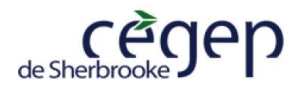

 $\overline{a}$ 

- **a.** Télécharger le livre en cliquant sur **de la Télécharger** afin de le transférer sur un appareil mobile (liseuse, tablette, téléphone intelligent). À noter qu'un lien de téléchargement du livre est également envoyé votre adresse courriel<sup>1</sup>.
- **b.** Ou de lire le livre numérique en ligne en cliquant sur le bouton **submer de la constant de la constant de l** cette option s'offre à vous, ce qui n'est pas toujours le cas.

Pour ouvrir un livre numérique que vous avez téléchargé, vous devez d'abord télécharger une **application de lecture**.

Si vous avez besoin de renseignements sur l'accès à un livre numérique téléchargé, vous pouvez consulter le guide [Lire un livre numérique avec une application de lecture.](https://lx02.cegepsherbrooke.qc.ca/~cm/Lire_un%20_livre_numerique_avec_application.pdf)

Pour toute question sur le livre numérique, veuillez communiquer avec :

**René-Pierre Custeau** Spécialiste en moyens et techniques d'enseignement Centre des médias | Cégep de Sherbrooke 819 564-6350, poste 5233 René-Pierre.Custeau@cegepsherbrooke.qc.ca

<sup>&</sup>lt;sup>1</sup> L'adresse courriel est celle qui est inscrite dans votre compte d'utilisateur Koha. Cette adresse apparaît également lors de la confirmation du prêt.